# Gerar arquivo de instantâneo na carga de trabalho segura (Tetração)  $\overline{\phantom{a}}$

# **Contents**

**Introduction Prerequisites** Componentes Utilizados Informações de Apoio Coletar o pacote de instantâneos Gerar o pacote de instantâneos clássico Gerar o pacote CIMC Gerar o pacote de log do agente de Tetração Gere o pacote de instantâneos do conector do dispositivo virtual Fazer upload do pacote para o Cisco Service Request (SR) Informações Relacionadas

# Introduction

Este documento descreve como gerar um arquivo de pacote Snapshot em uma Cisco Secure Workload (Tetration) para diferentes tipos de coleta de log.

# **Prerequisites**

### Componentes Utilizados

A Cisco recomenda que você conheça estes produtos:

- Carga de trabalho segura da Cisco (Tetração)
- Cisco Integrated Management Controller (CIMC)

The information in this document was created from the devices in a specific lab environment. All of the devices used in this document started with a cleared (default) configuration. Se a rede estiver ativa, certifique-se de que você entenda o impacto potencial de qualquer comando.

Observação: você deve ter uma função de Suporte ao cliente para acessar a ferramenta de snapshot.

aviso: As instruções neste documento são aplicáveis ao Cisco Secure Workload (Tetration) que executa o software versão 3.4.1.x ou posterior.

#### Informações de Apoio

Os pacotes de snapshot usados para determinar o status do hardware, software e integração do

Cluster de Tetração são:

- Pacote de Instantâneo Clássico: Coleta um coleta de mensagens de log, dados de configuração, saídas de comando, alertas, banco de dados de séries de tempo (tsdb) e assim por diante, dos dados relacionados ao cluster.
- Pacote de instantâneos do CIMC: Coleta arquivos de suporte técnico do Unified Computing System (UCS) e é aplicável ao cluster do dispositivo de hardware (8RU, 39RU).
- Pacote do agente de software: Contém registros do agente de Tetração que é instalado nos sistemas finais para a coleta de dados de telemetria.
- Pacote do Virtual Appliance Connector: Contém registros do dispositivo Tetration Virtual que suporta a ingestão de fluxo, enriquecimento de inventário e notificação de alertas.

Se um engenheiro da Cisco solicitar que você envie um pacote Snapshot do cluster Secure Workload, você poderá usar as instruções fornecidas neste documento.

## Coletar o pacote de instantâneos

#### Gerar o pacote de instantâneos clássico

Efetue login na Interface de usuário de carga de trabalho segura (UI), navegue até o painel de navegação esquerdo e escolha a opção Troubleshoot > Snapshot [Manutenção > Snapshot (3.4.x ou 3.5.x)]. Clique em Create Snapshot e escolha Classic Snapshot. A página de snapshot é exibida com a opção padrão. Você pode substituir a opção padrão se o engenheiro do Cisco TAC solicitar especificamente que você faça isso.

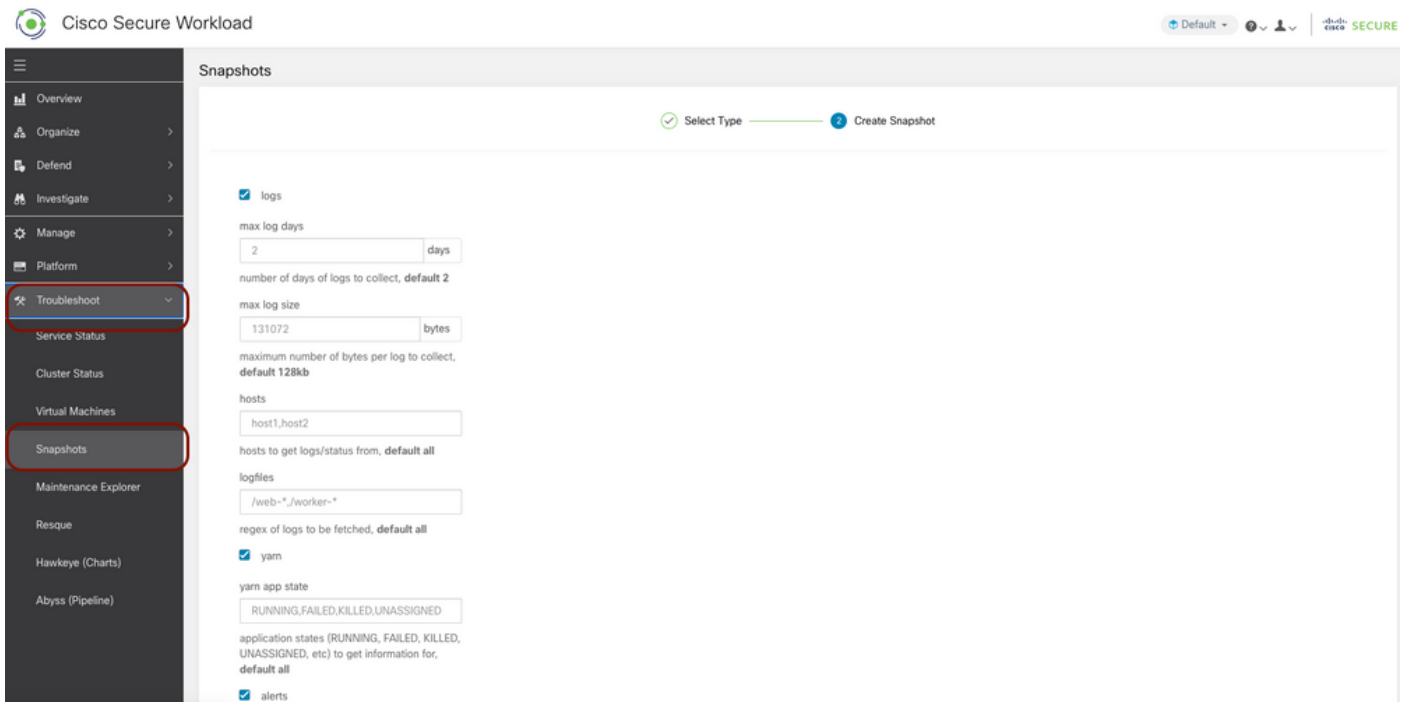

Role para baixo até a parte inferior da página e use a seção de comentário para especificar o número do caso ou a descrição do problema e clique em Create Snapshot para iniciar o procedimento para gerar o pacote de instantâneos clássico. Pode levar algum tempo para concluir a geração de snapshot. Quando a geração de instantâneos atingir 100%, clique em Download para baixar o pacote Classic Snapshot. Role para baixo para obter uma opção para carregar o arquivo para o número do caso.

### Gerar o pacote CIMC

Efetue login na interface do usuário Secure Workload, navegue até o painel de navegação esquerdo e escolha Troubleshoot > Snapshot [Manutenção > Snapshot (3.4.x ou 3.5.x)]. Clique em Create Snapshot e escolha CIMC Snapshot. A página de snapshot do CIMC é exibida com a opção suspensa para escolher o número de série do nó. Pesquise ou escolha o nó e clique em Create Snapshot para iniciar o procedimento para gerar o pacote de instantâneos CIMC.

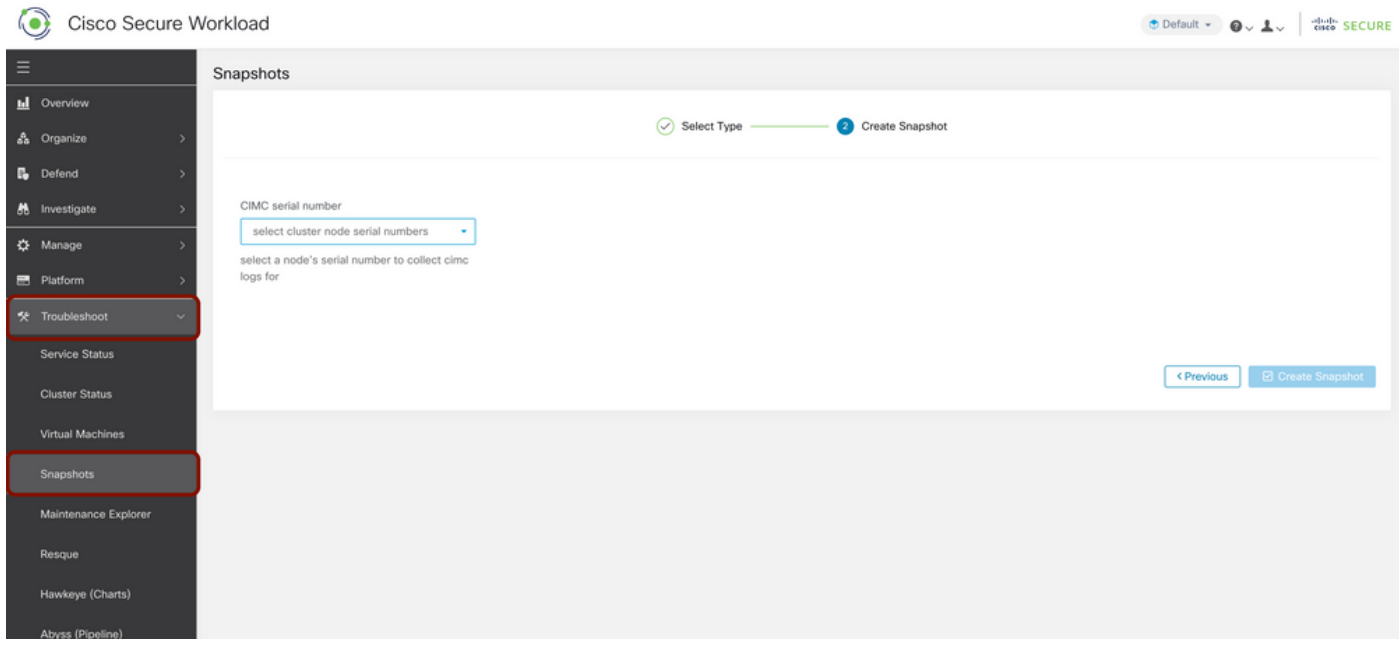

Pode levar algum tempo para concluir a geração de snapshot. Quando a geração de snapshot atingir 100%, clique em Download para baixar o pacote CIMC Snapshot. Role para baixo para obter uma opção para carregar o arquivo para o número do caso.

#### Gerar o pacote de log do agente de Tetração

Para coletar o pacote Log, o agente de Tetração deve estar ativo.

- Para a versão 3.6.x, navegue até o painel de navegação esquerdo, escolha **Gerenciar >** Agente e clique em Lista de agentes.
- Para as versões 3.4.x e 3.5.x, navegue para Monitoramento no menu suspenso superior direito e escolha Lista de agentes.

Utilize a opção de filtro para pesquisar o agente e clique no Agente. Leva você para o perfil de carga de trabalho do Agente. Aqui você pode encontrar detalhes sobre a configuração, o status e assim por diante do Agente.

No painel de navegação do lado esquerdo da página de perfil de carga de trabalho (3.6.x), escolha Fazer download de logs (nas versões 3.4.x e 3.5.x e siga a guia de resumo). Clique em Iniciar coleta de logs para iniciar a coleta de logs do Tetration Agent. Pode levar algum tempo para concluir a coleta de logs. Quando a coleta de logs estiver concluída, clique na opção Download here para fazer o download dos logs. Role para baixo para obter uma opção para carregar o arquivo para o número do caso.

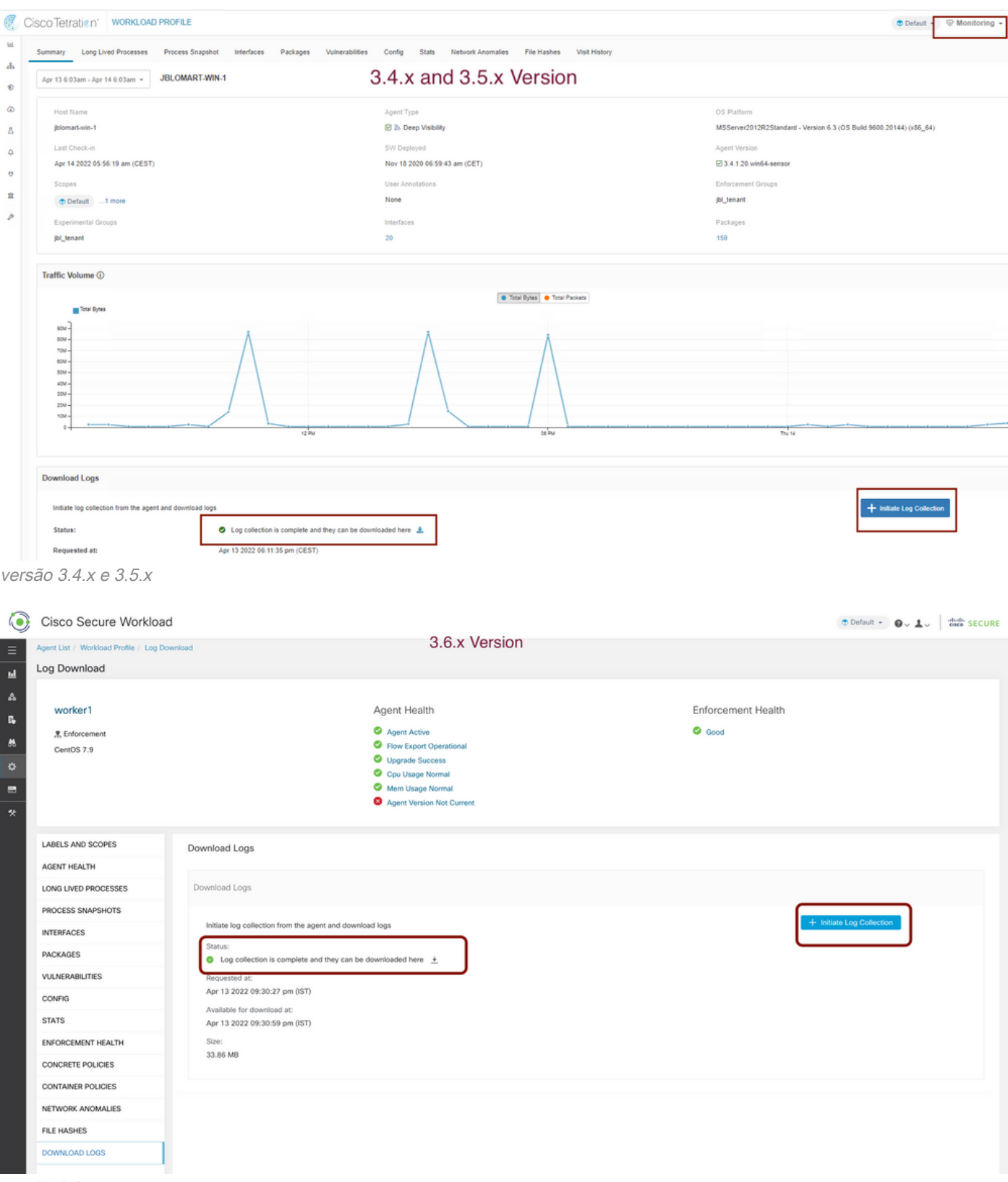

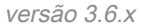

#### Gere o pacote de instantâneos do conector do dispositivo virtual

Para obter o pacote Snapshot do Virtual Appliance, é necessário garantir que os dispositivos virtuais estejam no estado Ativo.

- Para a versão 3.6.x, navegue até o painel de navegação à esquerda e escolha **Gerenciar >** Dispositivo virtual.
- Para as versões 3.4.x e 3.5.x, navegue até o painel de navegação à esquerda e escolha

#### Connectors > Virtual Appliance.

Escolha o Virtual Appliance para o qual você deseja gerar o pacote Snapshot. Clique em Solução de problemas e, em seguida, clique novamente na opção Solução de problemas. Clique em Executar um novo comando e uma caixa de diálogo será aberta. A caixa de diálogo tem um menu suspenso para escolher o comando. No menu suspenso, escolha Coletar instantâneo do aplicativo e especifique o intervalo de tempo em minutos (por exemplo, 20 minutos) e clique em Executar comando selecionado. Ele inicia o procedimento para coletar o pacote de snapshot do dispositivo virtual. Pode levar algum tempo para coletar o pacote de log do Virtual Appliance.

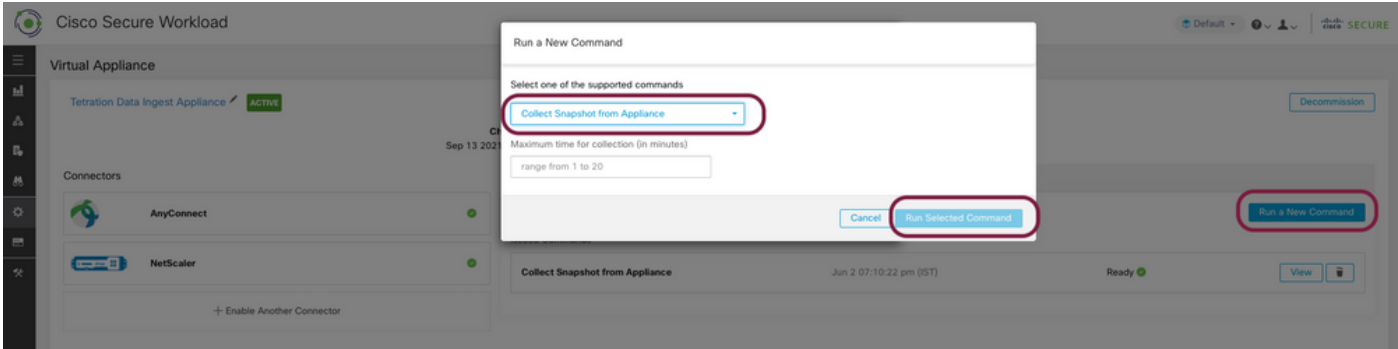

Quando a coleta do pacote de instantâneos for concluída, clique em Exibir para baixar o pacote de instantâneos. Role para baixo para obter uma opção para carregar o arquivo para o número do caso.

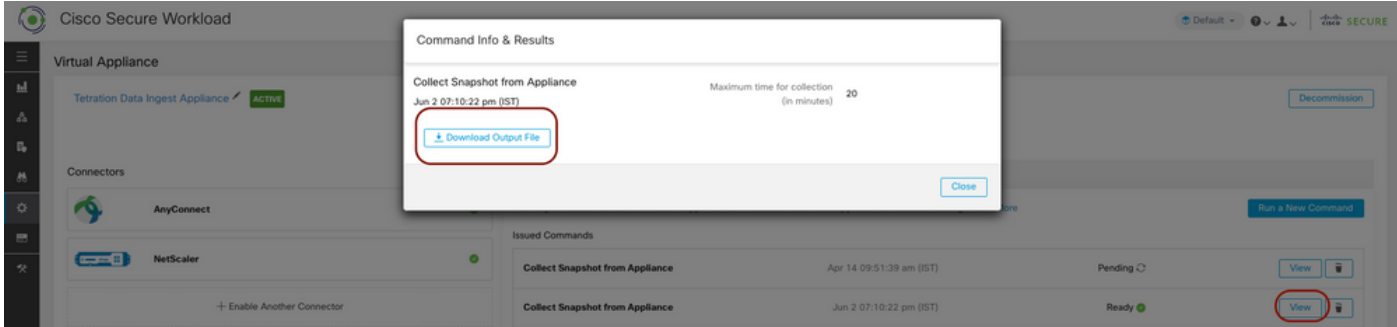

# Fazer upload do pacote para o Cisco Service Request (SR)

Há várias maneiras de fazer upload do pacote de snapshot para o caso (SR). Para obter mais informações, consulte a página [Carregamentos de arquivos do cliente no Centro de assistência](https://www.cisco.com/c/pt_br/support/web/tac/tac-customer-file-uploads.html) [técnica da Cisco.](https://www.cisco.com/c/pt_br/support/web/tac/tac-customer-file-uploads.html)

**Informações Relacionadas**

- [Carga de trabalho segura da Cisco \(Tetração\)](https://www.cisco.com/c/pt_br/support/security/tetration-analytics-g1/model.html)
- [Visão geral do produto Cisco Secure Workload \(Tetration\)](https://www.cisco.com/c/pt_br/products/security/tetration/index.html)
- [Suporte Técnico e Documentação Cisco Systems](https://www.cisco.com/c/pt_br/support/index.html)